Заключение контрактов с бюджетными организациями города Москвы на отпуск питьевой воды и прием сточных вод и загрязняющих веществ

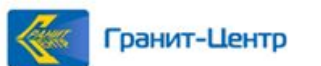

| Инновационные решения для ваших идей!

# **Цели и задачи**

## Цели

Организация безбумажного документооборота при заключении контрактов АО «Мосводоканал» с бюджетными организациями города Москвы (далее – Заказчик) в соответствии с п.1 ч.1 ст. 93 44-ФЗ

## Задачи

- Обеспечение автоматизации заключения контрактов, дополнительных соглашений и соглашений о расторжении (далее – документов) между АО «Мосводоканал» и Заказчиком на основе информационного взаимодействия с автоматизированной системой АО «Мосводоканал»
- Использование электронной подписи (далее ЭП) для придания юридической значимости документам в электронном виде

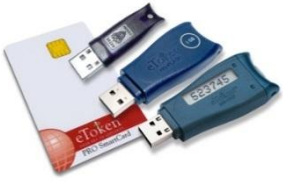

- Обеспечение автоматизированного получения АО «Мосводоканал» данных о ситуации с документами
- Обеспечение разграничения доступа к информации АО «Мосводоканал»

# **Технологическая схема автоматизации работы**

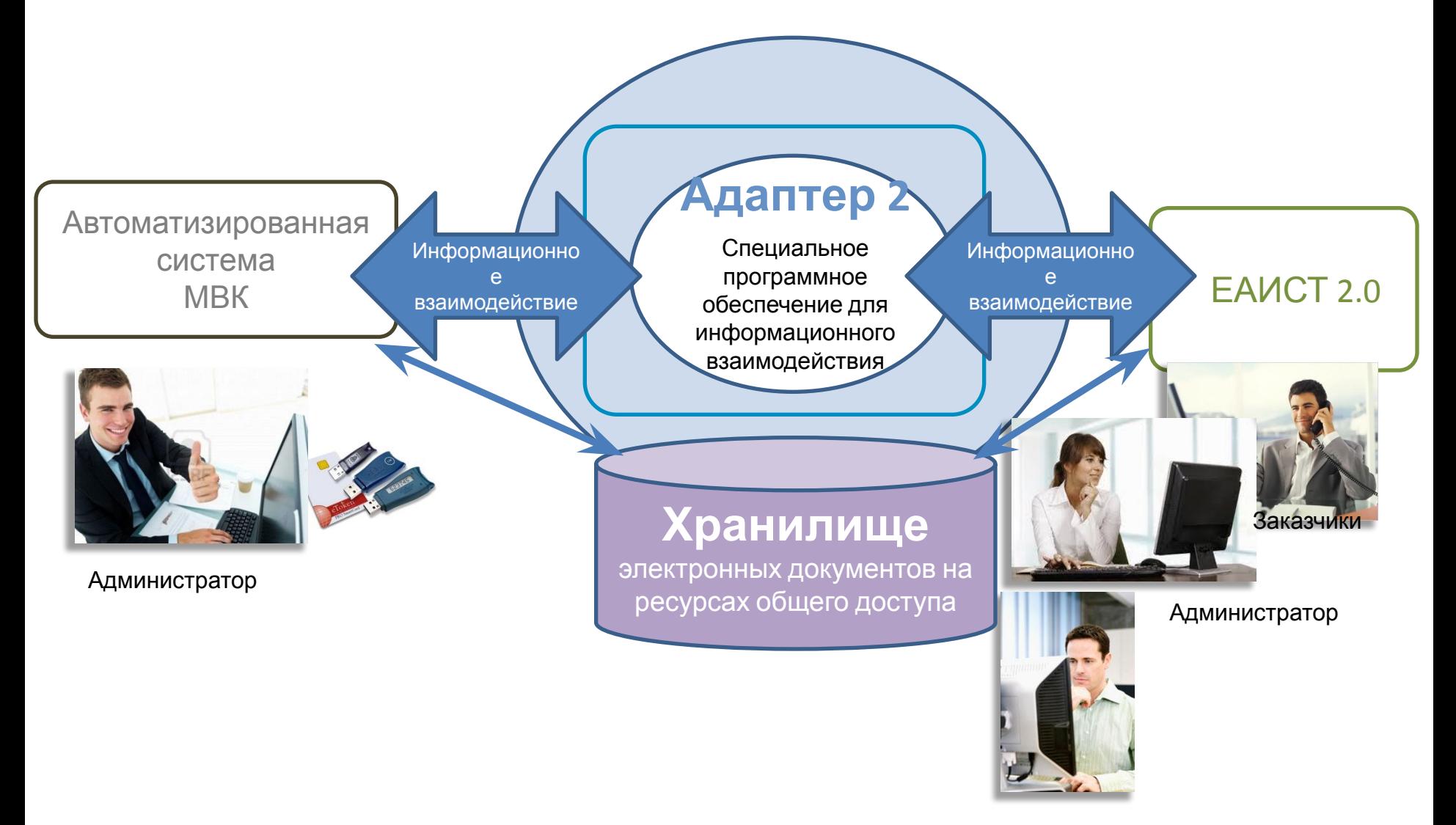

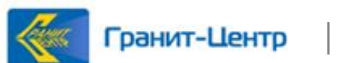

# **Общий бизнес процесс работы с контрактами АО «Мосводоканал» в ЕАИСТ 2**

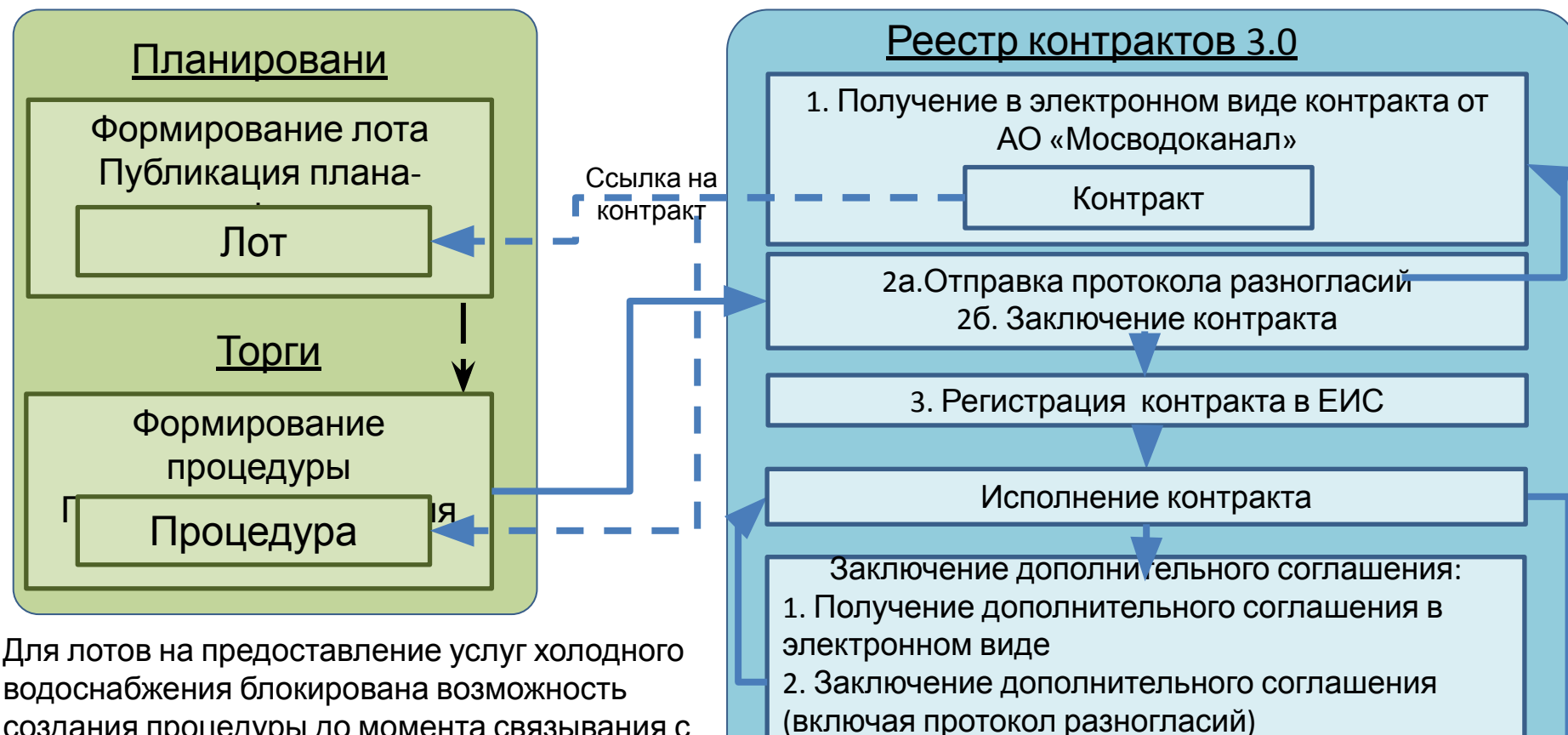

ЕИС

создания процедуры до момента связывания с полученным из АС МВК контрактом

**Рекомендация:** при планировании возможно указание СПГЗ лота Водоснабжение холодное, усл. ед.

После публикации процедура автоматически связывается с контрактом, полученным из АС

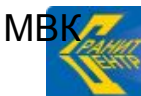

Гранит-Центр

Заключение соглашения о расторжении:

3. Регистрация дополнительного соглашения в

1. Получение соглашения о расторжении в электронном виде

2. Заключение соглашения о расторжении (включая протокол разногласий)

3. Регистрация соглашения о расторжении в ЕИС

# **Работа с контрактами АО «Мосводоканал» в ЕАИСТ 2.0**

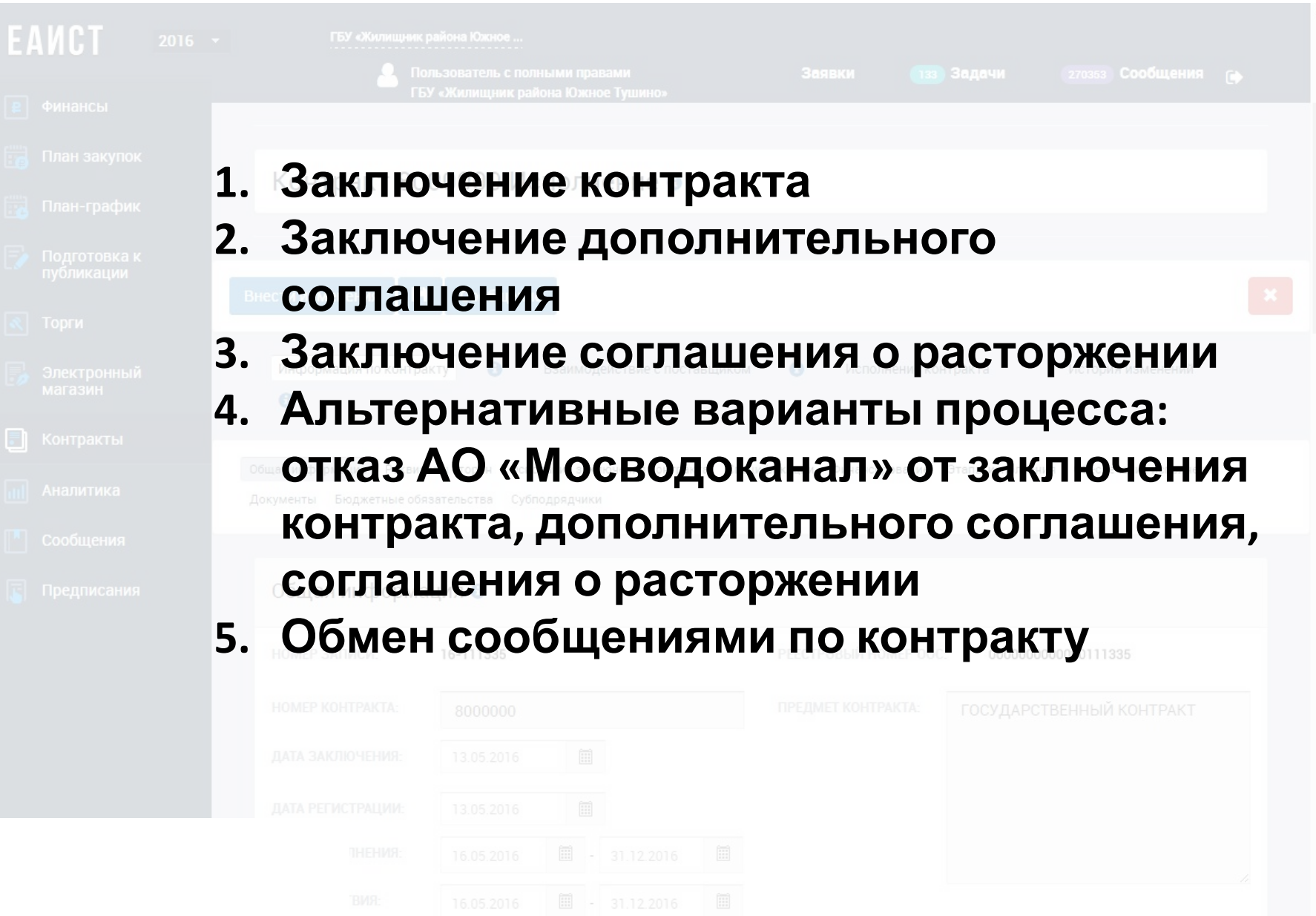

- **1. Получение контракта** из АС МВК
- **2. Проверка корректности** полученных данных (адаптер) целостность XML, возможность скачивания файла контракта

При наличии ошибок отказ в приеме контракта с направлением соответствующей ошибки в АС МВК

- **3. Проверка правильности** данных наличие и реквизиты заказчика, реквизиты счета поставщика При наличии ошибок отказ в приеме контракта с направлением соответствующей ошибки в АС МВК
- 4. Автоматизированное **формирование проекта**

#### **контракта**

На основании данных из АС МВК заполняется:

- Номер контракта
- Предмет контракта
- Сумма контракта
- Даты действия контракта
- Даты исполнения контракта (совпадают с датами действия)
- Счета заказчика и поставщика
- Спецификация контракта объем поставки и график поставки
- Документ контракта

По умолчанию заполняются:

- Поставщик АО «Мосводоканал»
- Основание заключения контракта п. 1 ч.1 ст. 93 44-ФЗ
- Валюта контракта рубль
- Спецификация КПГЗ 03.11.02.02 КОММУНАЛЬНЫЕ УСЛУГИ ПО ХОЛОДНОМУ ВОДОСНАБЖЕНИЮ; СПГЗ – Водоснабжение питьевой холодной водой, м3;

соответствующие ему ОКПД и ОКПД 2; единица измерения –<br>Соответствующие ему ОКПД и ОКПД 2; единица измерения – метр кубический

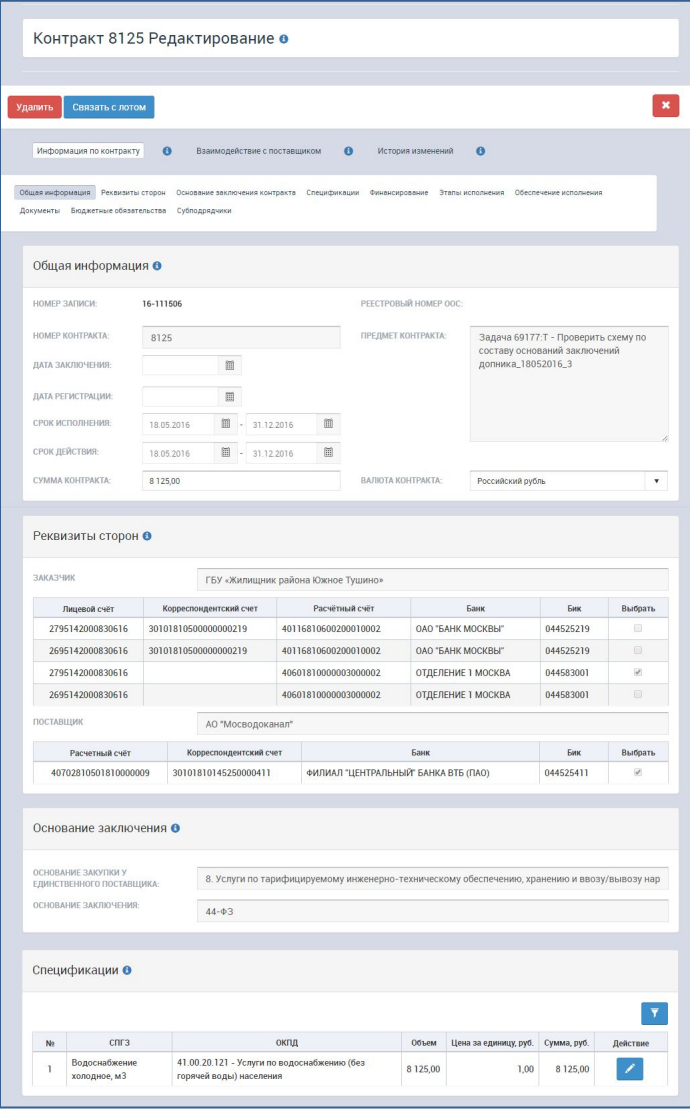

Конт

Реест

 $16-11$ 

#### **5. Автоматическое формирование взаимодействия с поставщиком**

По умолчанию заполняются:

- Тип взаимодействия заключение контракта
- Состояние подписание
- Тип документа контракт
- Информация об операции тип «Поставщик подписал проект контракта», дата получения, комментарий, статус отправки «Принято»

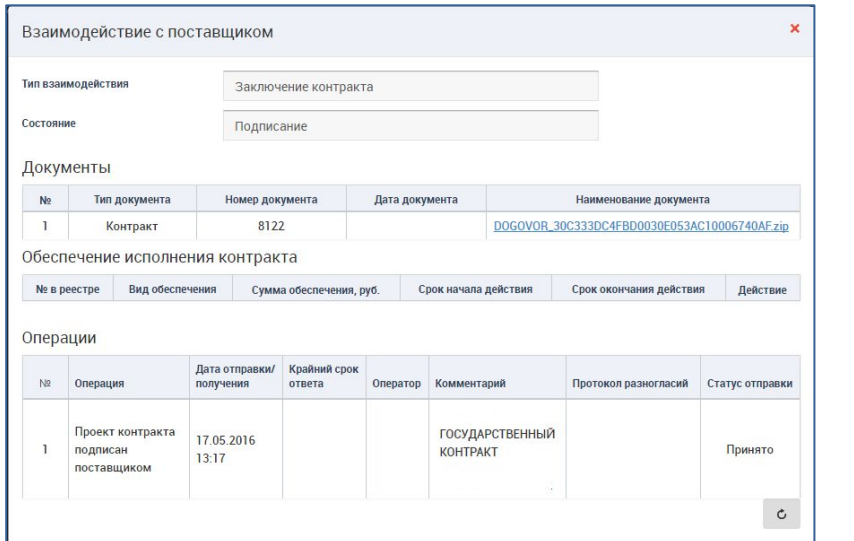

- **6. Получение уведомления** Заказчиком
- **7. Поиск** Заказчиком **контрактов** по
- поставщику АО «Мосводоканал»
- основанию размещения п.1 ч.1 ст.93
- статусу «Редактирование»
- КПГЗ 03.11.02.02
- СПГЗ Водоснабжение питьевой холодной водой,

# или **переход по ссылке** на контракт из уведомления

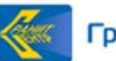

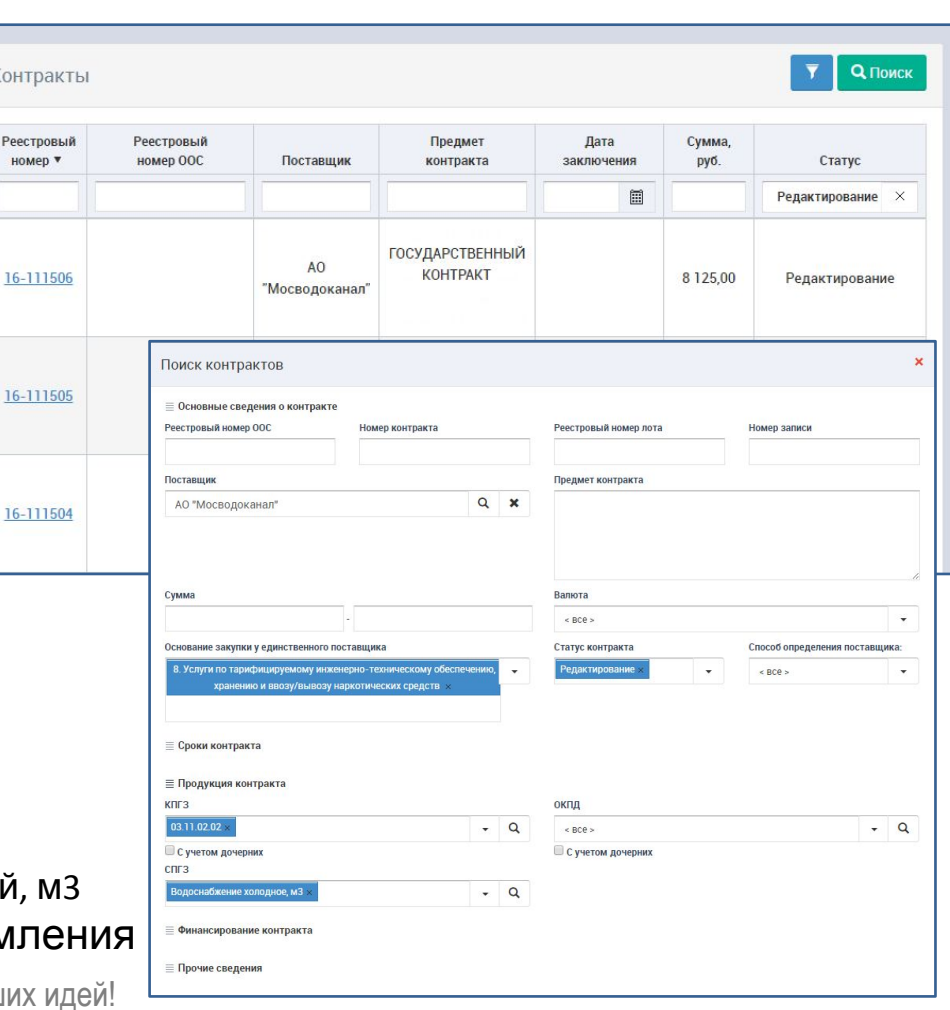

#### **8. Связывание** контракта **с лотом**

Доступны только лоты на холодное водоснабжение, к которым не привязан контракт. После связывания контракта с лотом доступно:

*• создание и публикация процедуры*

Гранит-Центр

- направление *протокола разногласий* по контракту
- заполнение *финансирования и этапов*

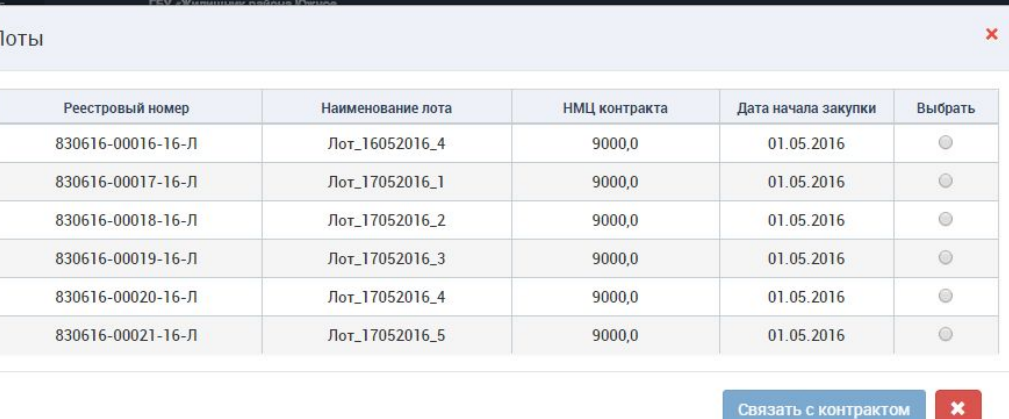

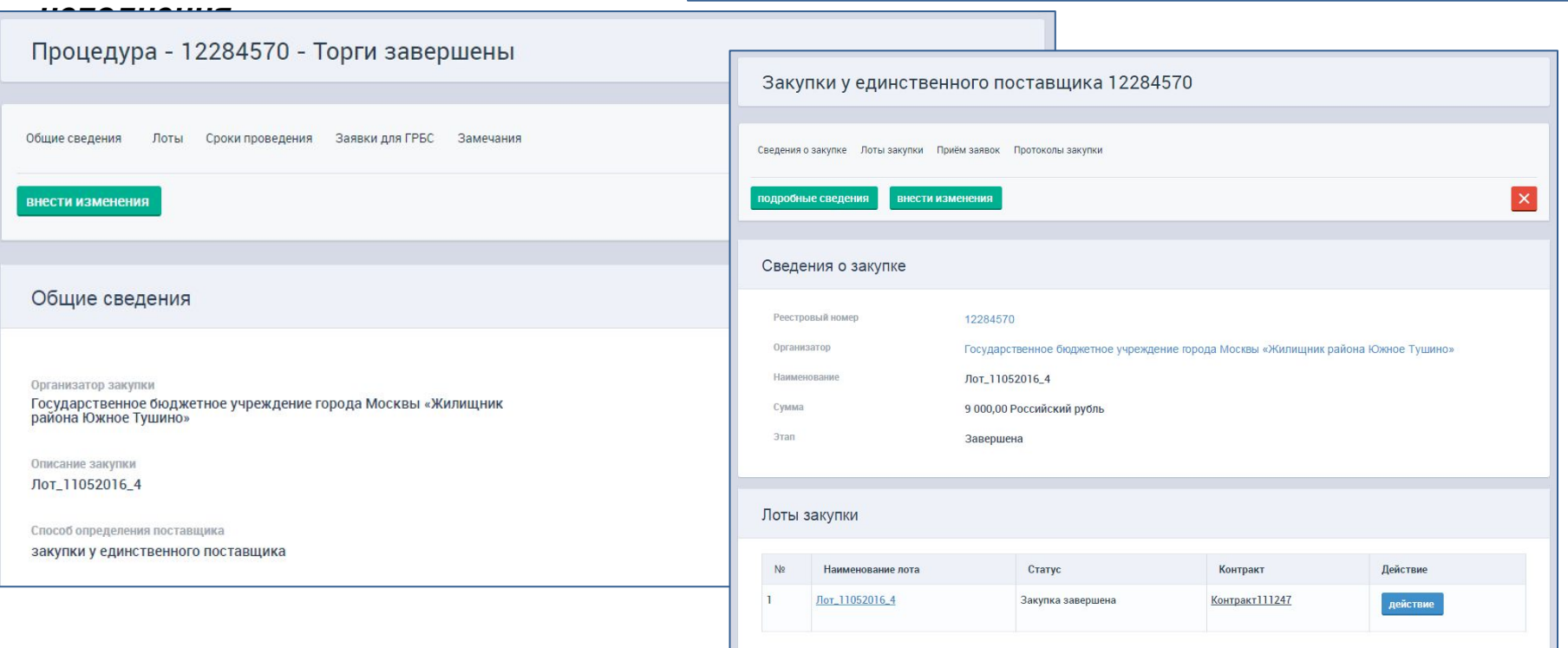

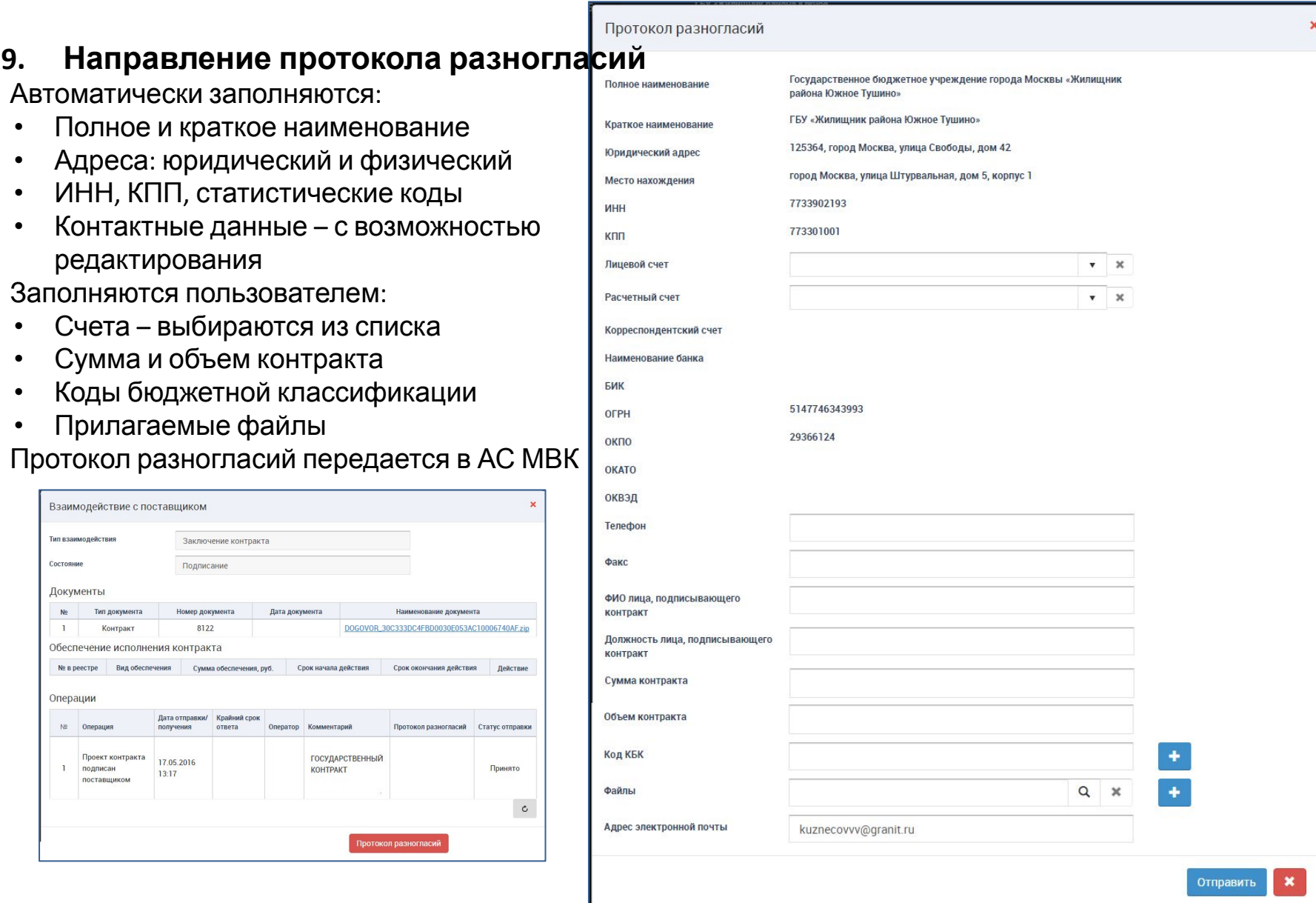

Гранит-Центр

- **10. Получение повторной версии контракта** после направления протокола разногласий Версия контракта формируется аналогично получению контракта в перви раз. Привязка к лоту сохраняется
- **11. Заполнение финансирования и этапов исполнения**

Источник финансиро.

ПФХД

Новый этап

 $8130,0 = 100,00$ 

Финансирование О

2016

Этапы исполнения •

 $\equiv$  HA3BAHWE 3TANA:

ОПИСАНИЕ ЭТАПА:

СУММА ЭТАПА, РУБ.:

Год бюджета

•Добавить

N<sub>2</sub>

 $\mathbf{I}$ 

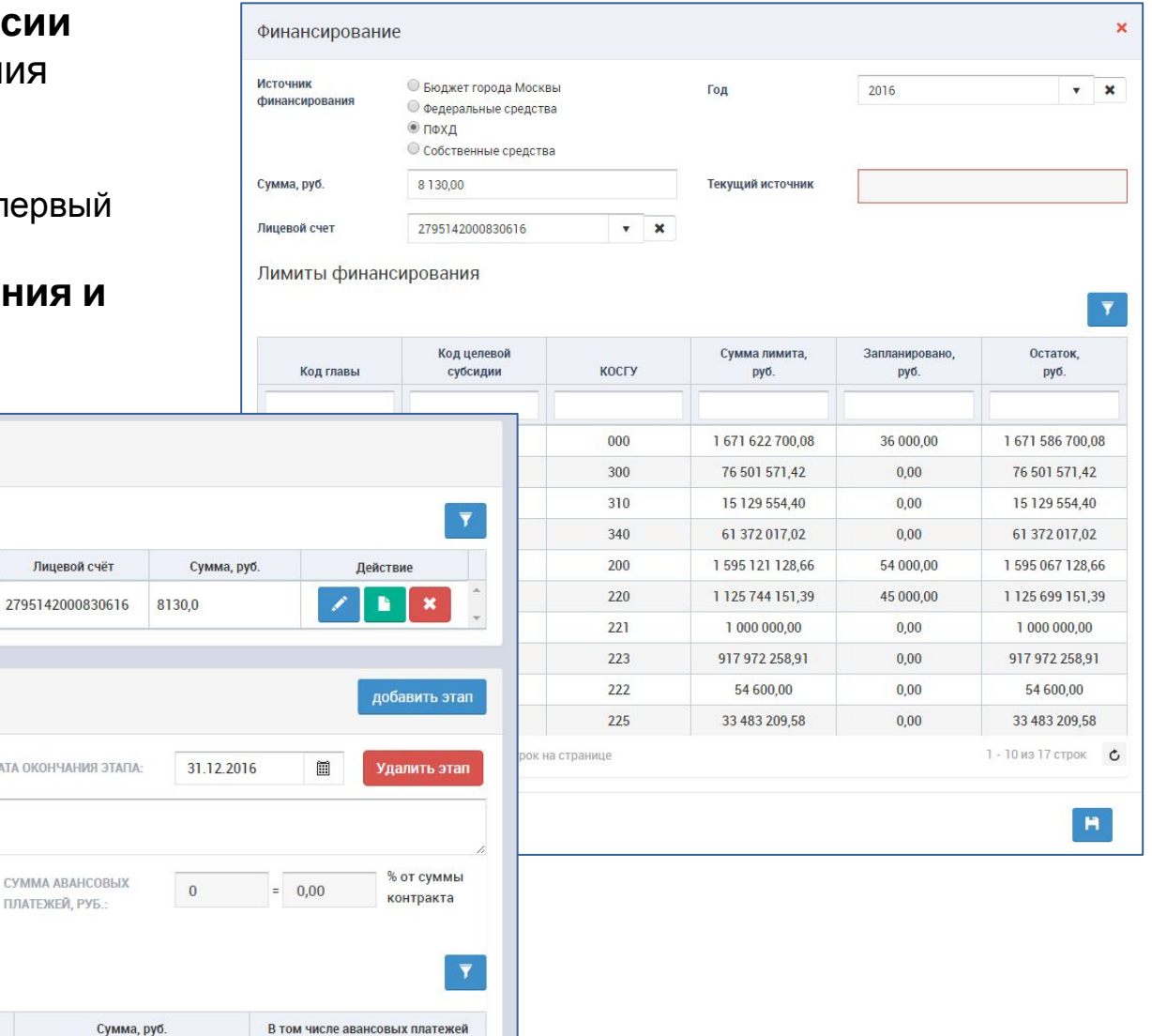

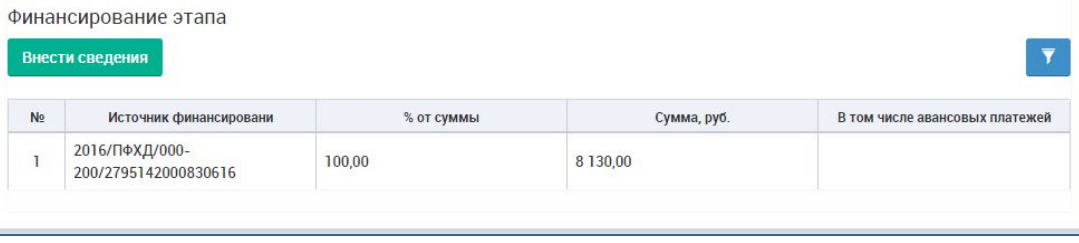

**KEK** 

% от суммы

контракта

 $000 - 200$ 

Лицев

ДАТА ОКОНЧА

**ПЛАТЕЖЕЙ** 

#### **12. Отправка на согласование финансовым органом**

После публикации процедуры и заполнения всех сведений в карточке контракта проект контракта необходимо направить на согласование в финансовый орган. Параллельно с согласованием финансового органа можно продолжать согласование условий контракта, которые не касаются сроков, объемов и суммы контракта

#### **13. Подписание контракта**

Гранит-Центр

Подписание контракта возможно только после публикации процедуры и согласования проекта контракта с финансовым органом

Во взаимодействии с поставщиком открывается стандартная форма подписания контракта, где можно просмотреть уже имеющуюся подпись и подписать контракт

После подписания в АС МВК автоматически направляется подписанный заказчиком файл контракта.

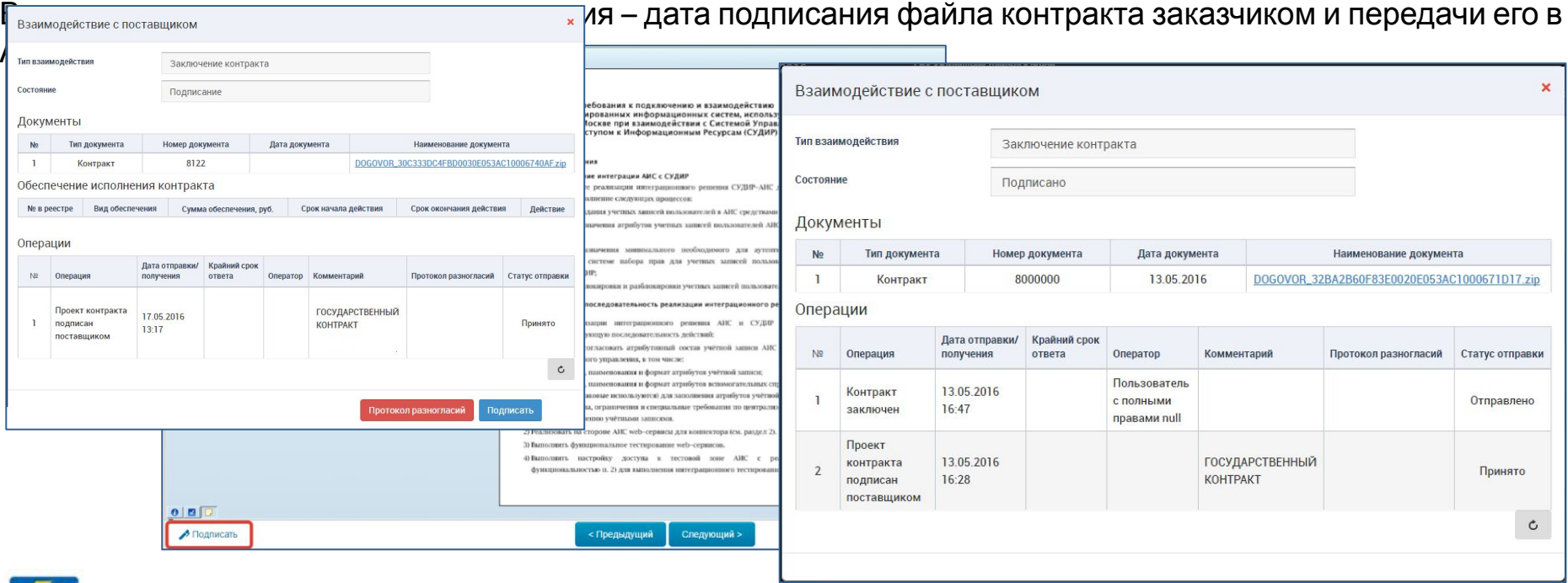

| Инновационные решения для ваших идей!

#### **14. Регистрация контракта** в ЕИС

После подписания заказчиком статус контракта «Заключен» и доступна кнопка «Согласование ФО» для отправки контракта на согласование финансового органа.

После получения согласования финансового органа доступна кнопка «Зарегистрировать» для регистрации контракта в ЕИС

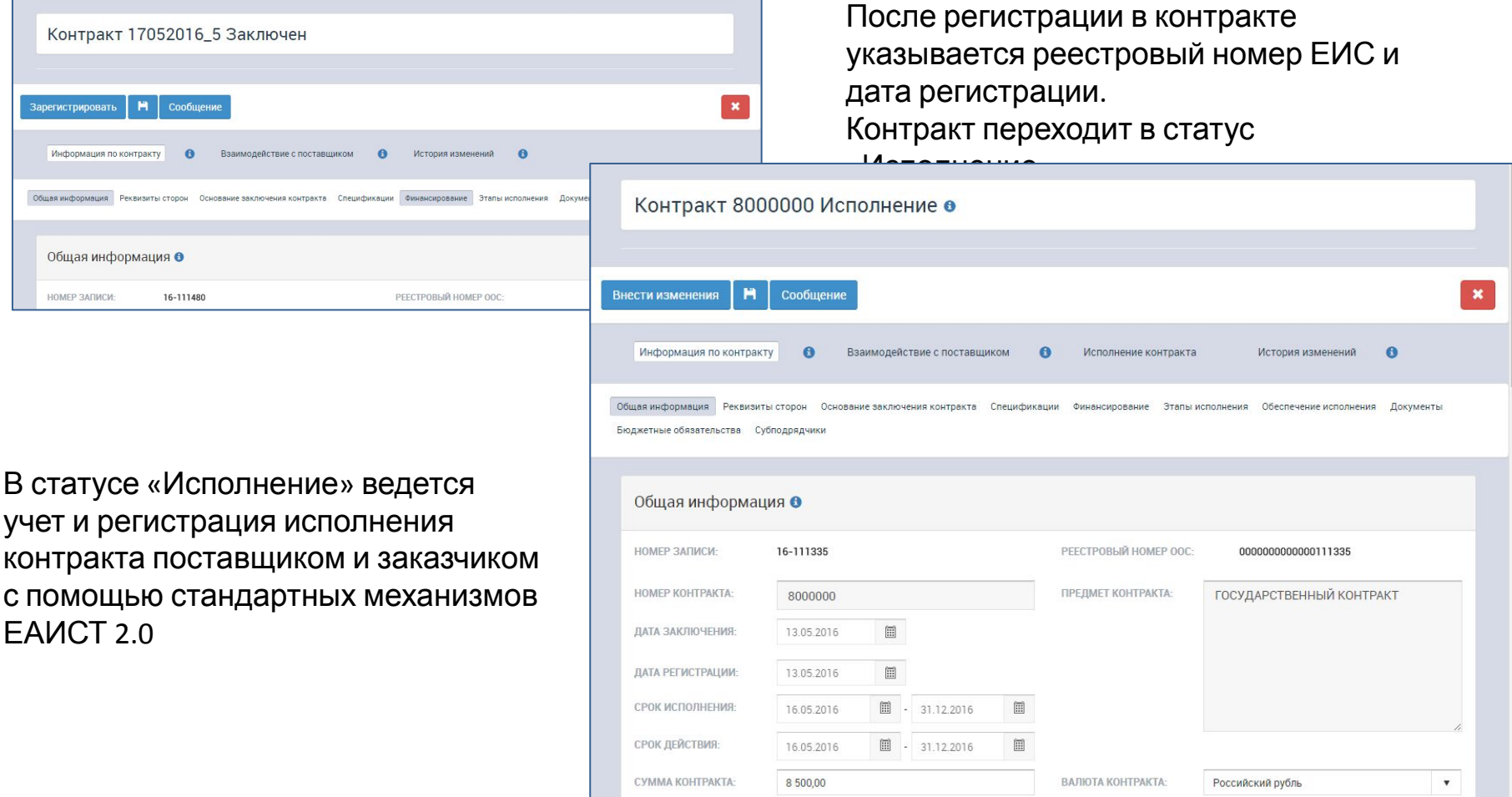

- **1. Получение дополнительного соглашения** из АС МВК
- **2. Проверка корректности** полученных данных (адаптер) целостность XML, возможность скачивания файла контракта

При наличии ошибок отказ в приеме дополнительного соглашения с направлением соответствующей ошибки в АС МВК

**3. Проверка правильности** данных – наличие контракта, наличие и реквизиты заказчика, реквизиты счета поставщика, соответствие вносимых изменений основанию дополнительного соглашения При наличии ошибок отказ в приеме контракта с направлением соответствующей ошибки в АС МВК

**4. Автоматическое формирование запис о дополнительном соглашении**

На основании данных из АС МВК заполняется:

- Номер дополнительного соглашения
- Срок действия дополнительного соглашения
- Вид изменения, вносимого дополнительным соглашением
- Документ дополнительного соглашения

По умолчанию проставляется признак электронног заключения

Информация о дополнительном соглашении не подлежит редактированию

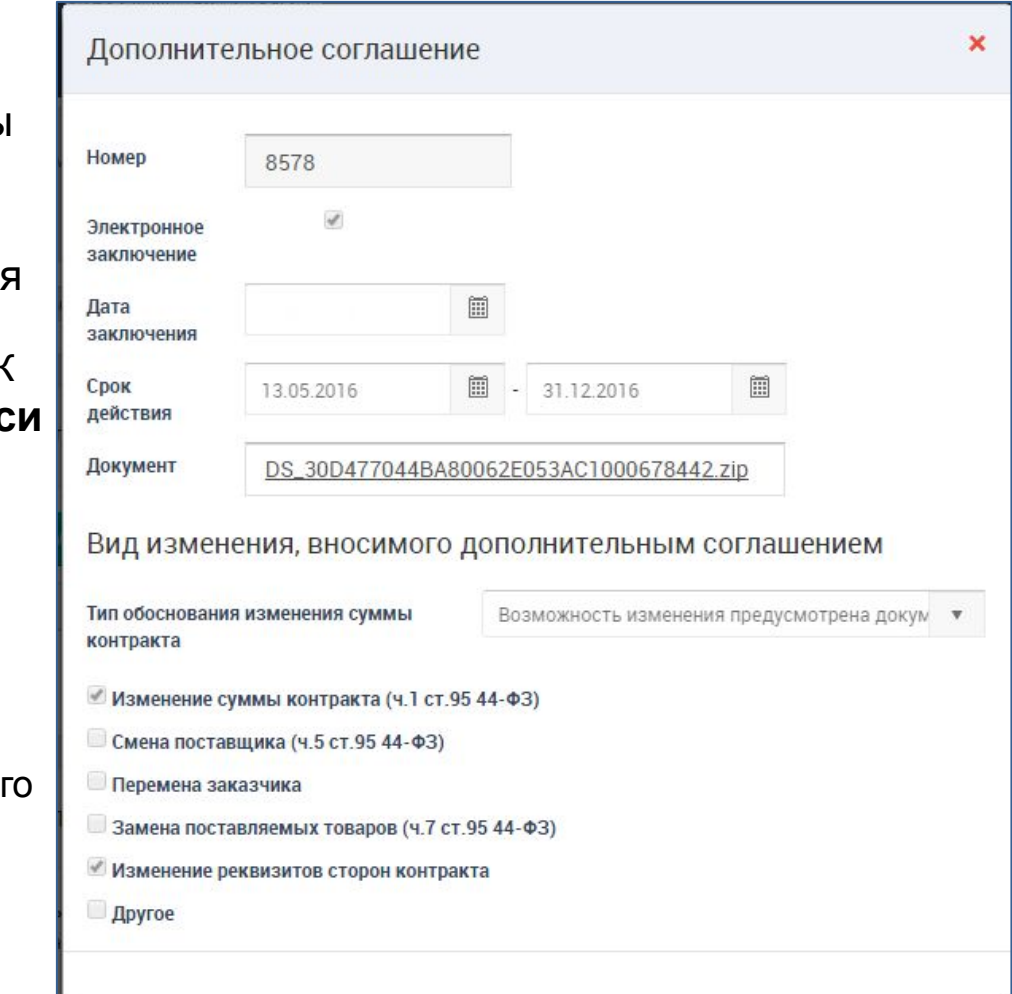

#### **5. Автоматическое формирование взаимодействия с поставщиком**

По умолчанию заполняются:

- Тип взаимодействия заключение дополнительного соглашения
- Состояние подписание
- Тип документа дополнительное соглашение
- Информация об операции тип «Поставщик подписал проект дополнительного соглашения», дата получения, статус отправки «Принято»

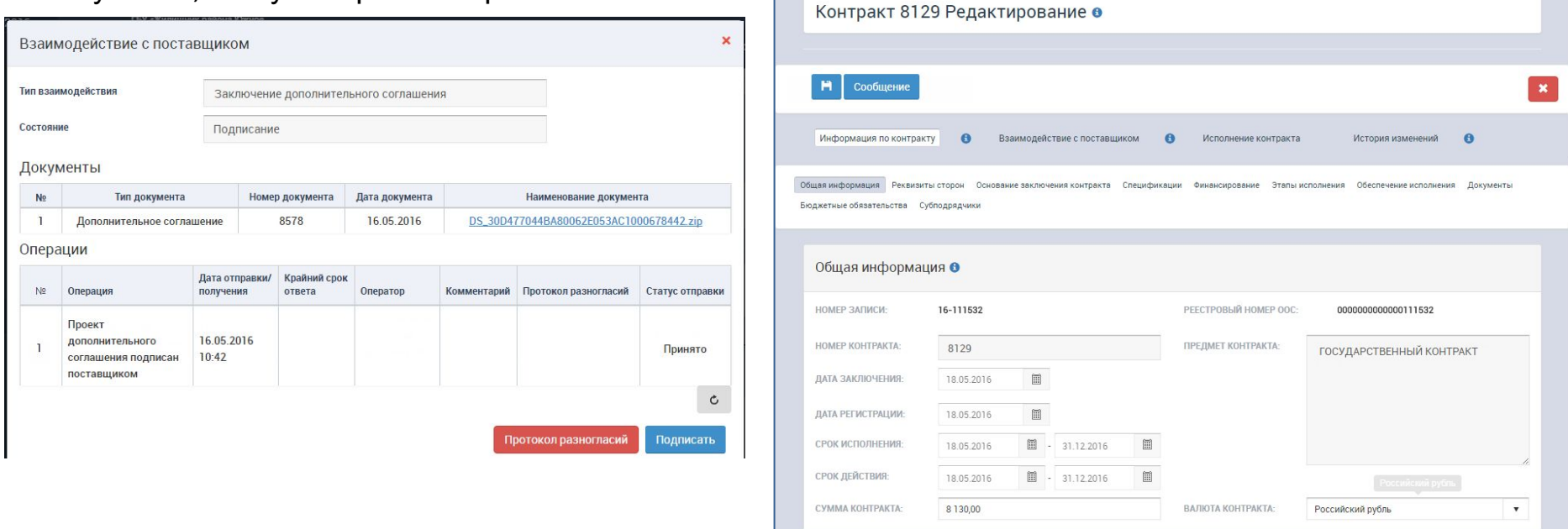

## **6. Автоматическое формирование версии контракта**, соответствующей данным

дополнительного соглашения, полученного из АС МВК

В сформированной версии контракта Заказчику доступны для редактирования данные о финансировании, если дополнительное соглашение связано с изменением суммы контракта

- **7. Получение уведомления** Заказчиком
- **8. Поиск** Заказчиком **контрактов** или **переход по ссылке** на контракт из уведомления

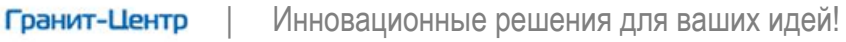

## **9. Направление протокола разногласий** (аналогично контракту)

#### **10. Получение повторной версии дополнительного соглашения**

Обновляется запись о дополнительном соглашении и данные в версии контракта в соответствии с полученными данными из АС МВК

## **11. Редактирование сведений о финансировании**

Выполняется при изменении суммы контракта

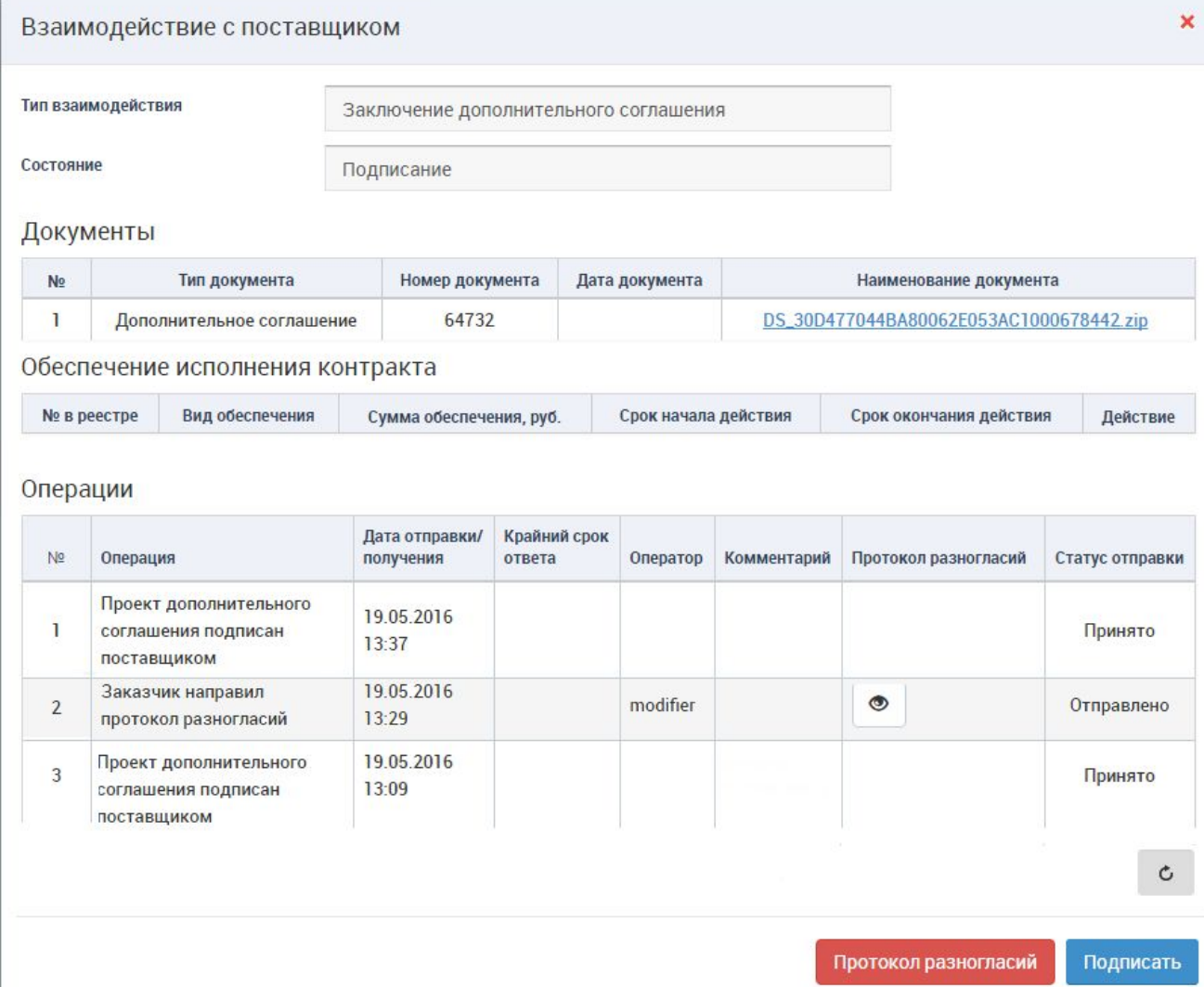

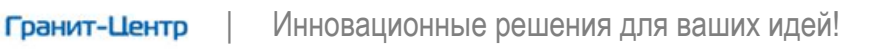

#### **12. Подписание дополнительного соглашения**

Если основание дополнительного соглашения отличается от «Перемена заказчика» или «Другое», то проект дополнительного соглашения должен быть согласован с Главконтролем. После согласования доступно подписание дополнительного соглашения

Во взаимодействии с поставщиком открывается стандартная форма подписания, где можно просмотреть сам документ дополнительного соглашения, уже имеющуюся подпись и подписать дополнительное соглашение

После подписания в АС МВК автоматически направляется подписанный заказчиком файл дополнительного соглашения.

В записи о дополнительном соглашении указывается дата заключения – дата подписания файла дополнительного соглашения заказчиком и передачи в АС МВК

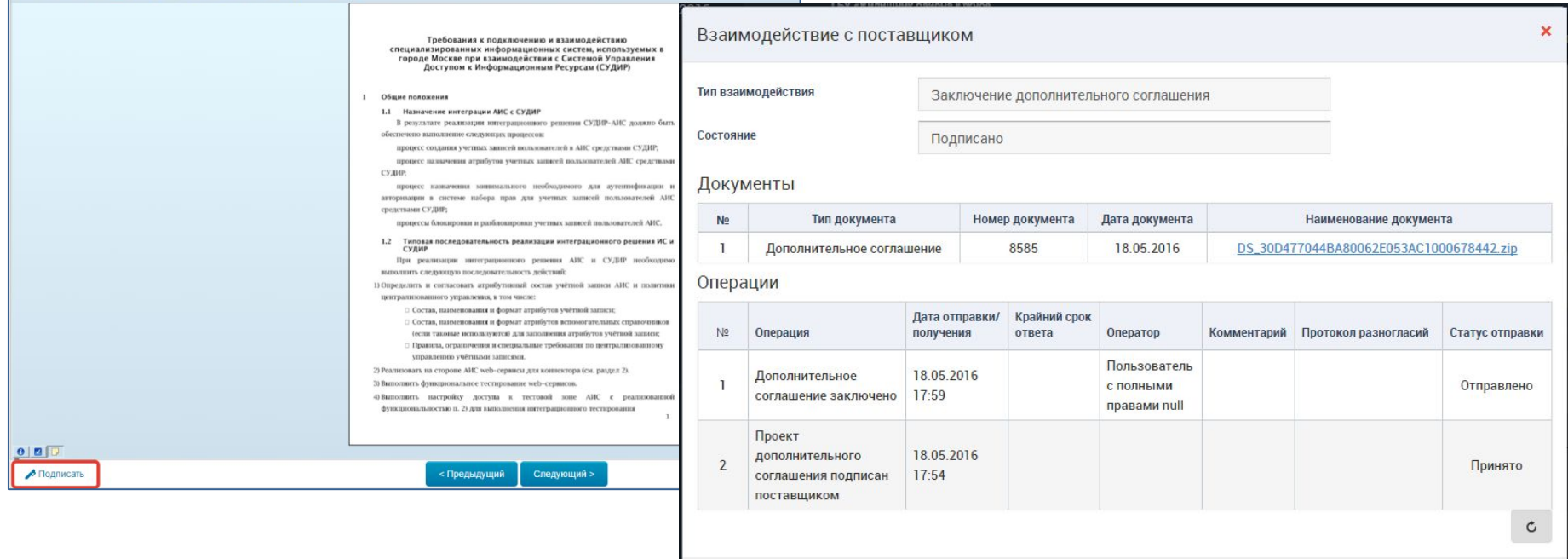

#### **13. Регистрация дополнительного соглашения** в ЕИС

После подписания заказчиком статус версии контракта «Заключен». Если изменения контракта касались объемов и сумм, то необходимо получить согласование финансового органа. Далее доступна кнопка «Зарегистрировать» для регистрации версии контракта в ЕИС

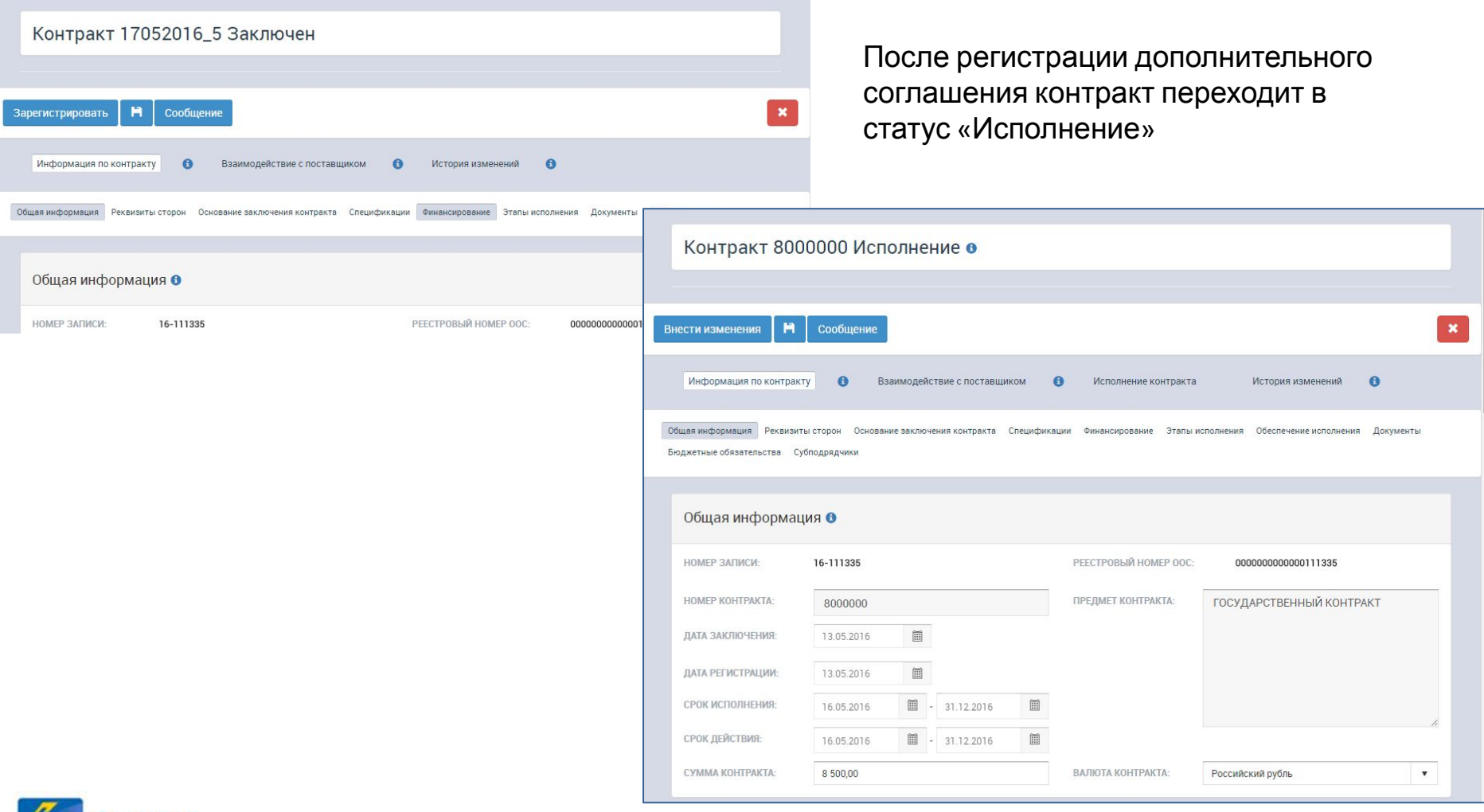

ранит-Центр | Инновационные решения для ваших идей!

- **1. Получение соглашения о расторжении** из АС МВК
- **2. Проверка корректности** полученных данных (адаптер) целостность XML, возможность скачивания файла контракта

При наличии ошибок отказ в приеме соглашения о расторжении с направлением соответствующей ошибки в АС МВК

**3. Проверка правильности** данных – наличие контракта наличие и реквизиты заказчика, реквизиты счета поставщика

При наличии ошибок отказ в приеме соглашения о расторжении с направлением соответствующей ошибки в АС МВК

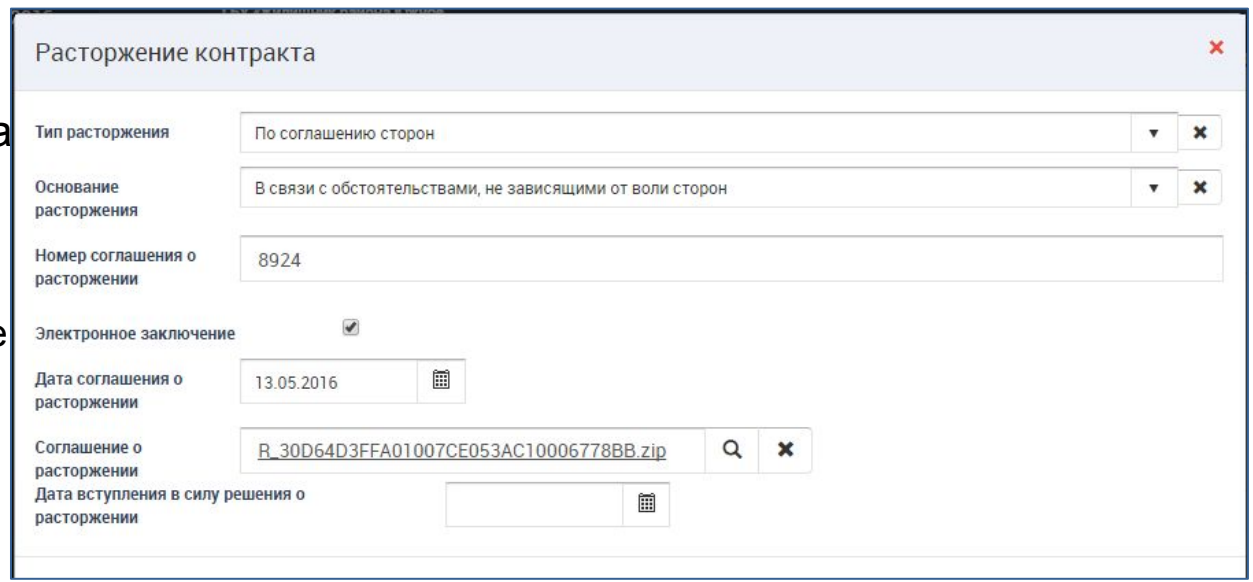

## **4. Автоматическое формирование записи о соглашении о расторжении**

На основании данных из АС МВК заполняется:

- Номер соглашения о расторжении
- Дата соглашения о расторжении
- Документ

По умолчанию

- проставляется признак электронного заключения
- основание расторжения по соглашению сторон

Информация о соглашении о расторжении не подлежит редактированию

#### **5. Автоматическое формирование взаимодействия с поставщиком**

По умолчанию заполняются:

- Тип взаимодействия заключение соглашения о расторжении
- Состояние подписание
- Тип документа дополнительное соглашение
- Информация об операции тип «Поставщик подписал проект соглашения о расторжении», дата получения, статус отправки «Принято»

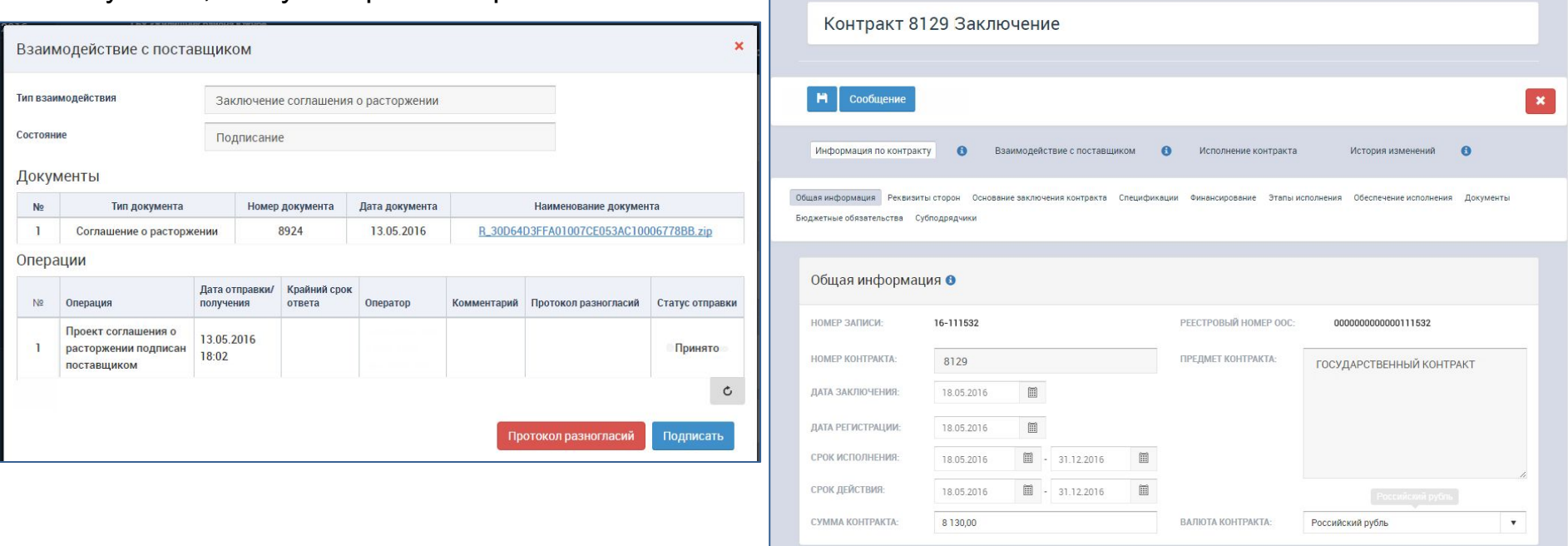

- **6. Контракт переходит в статус Заключение**
- **7. Получение уведомления** Заказчиком
- **8. Поиск** Заказчиком **контрактов** или **переход по ссылке** на контракт из уведомления

- **9. Направление протокола разногласий** (аналогично контракту)
- **10. Получение повторной версии соглашения о расторжении**

Обновляется запись о соглашении о расторжении в соответствии с полученными данными из АС МВК

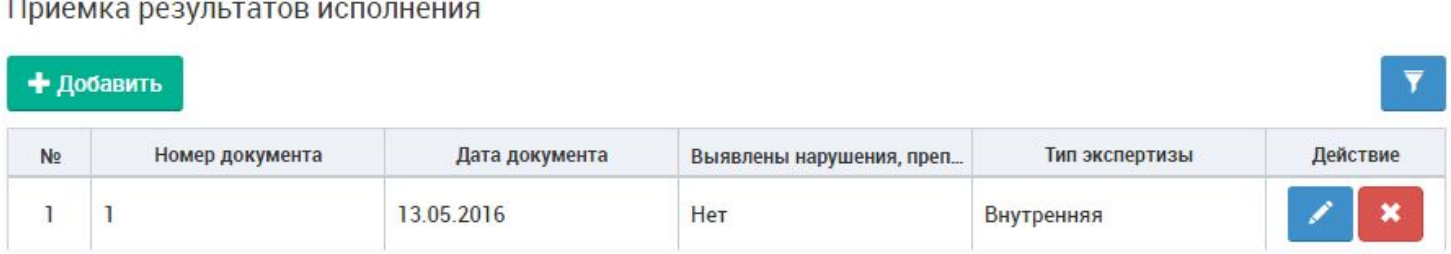

#### Платежи - 8100.00 руб

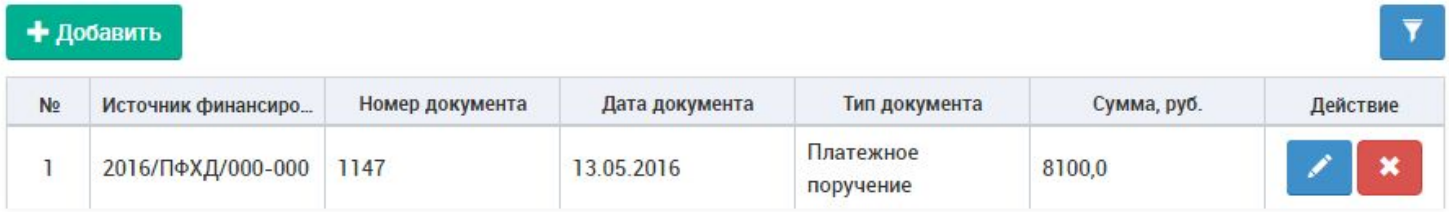

#### Расторжение

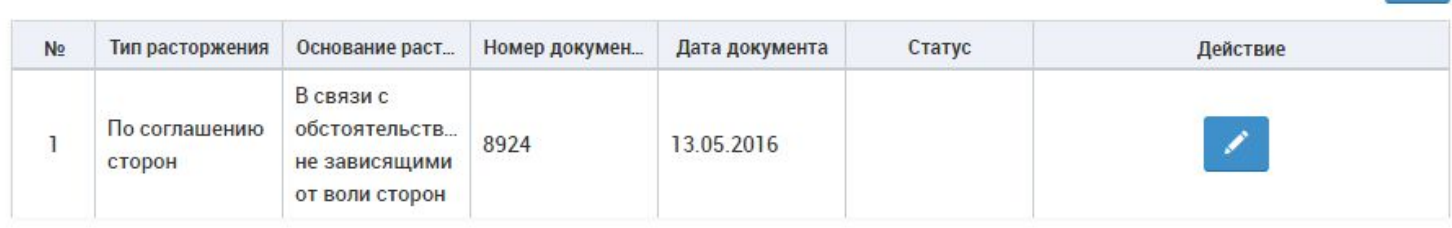

 $\overline{\mathbf{Y}}$ 

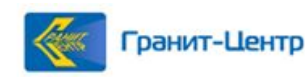

## **11. Редактирование сведений о об этапе исполнения**

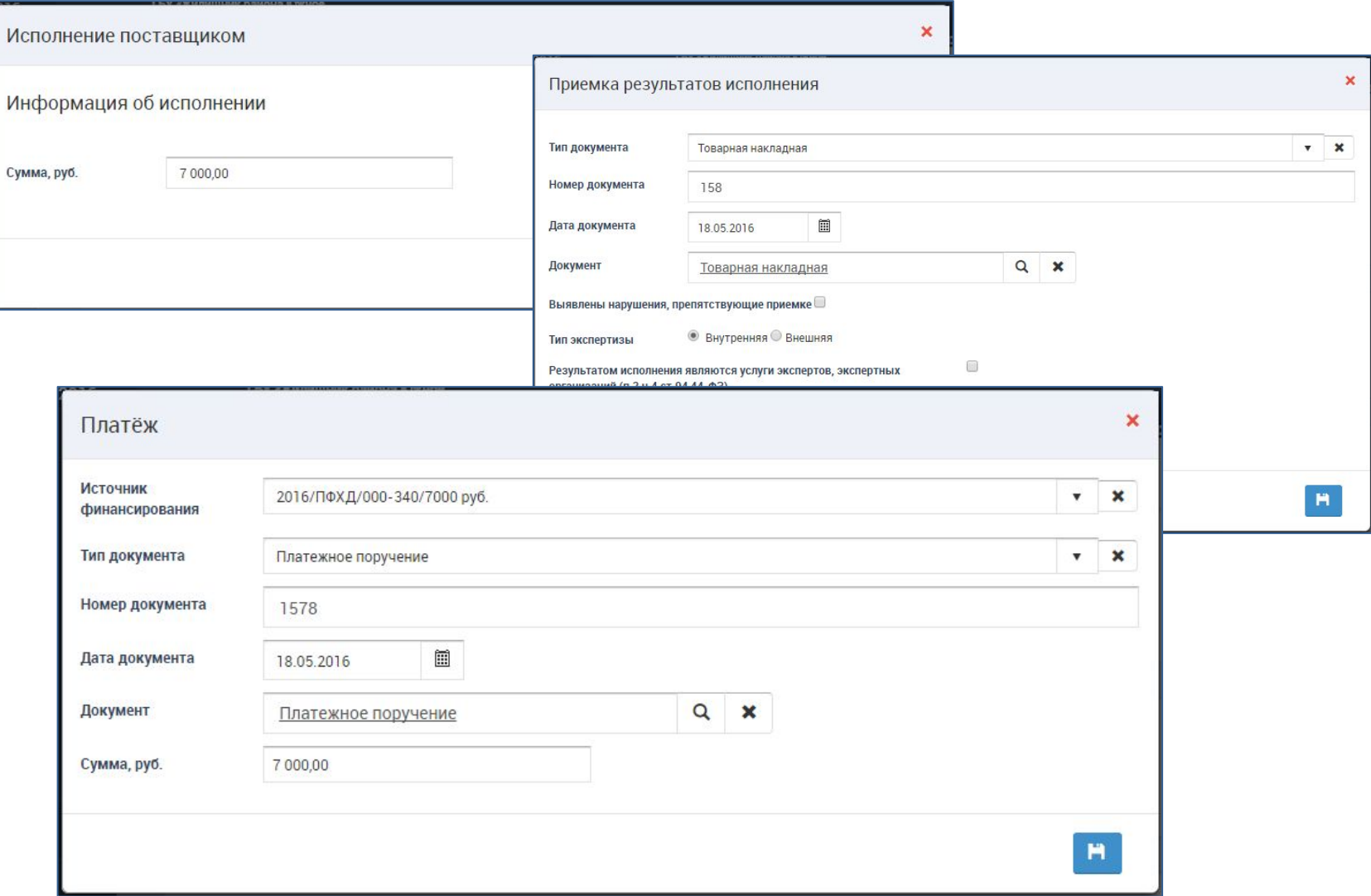

#### **12. Подписание соглашения о расторжении** (аналогично дополнительному соглашению)

#### **13. Регистрация этапа исполнения с расторжением**

После регистрации контракт получает статус расторгнут. Сведения о регистрации расторжения автоматически передаются в АС МВК

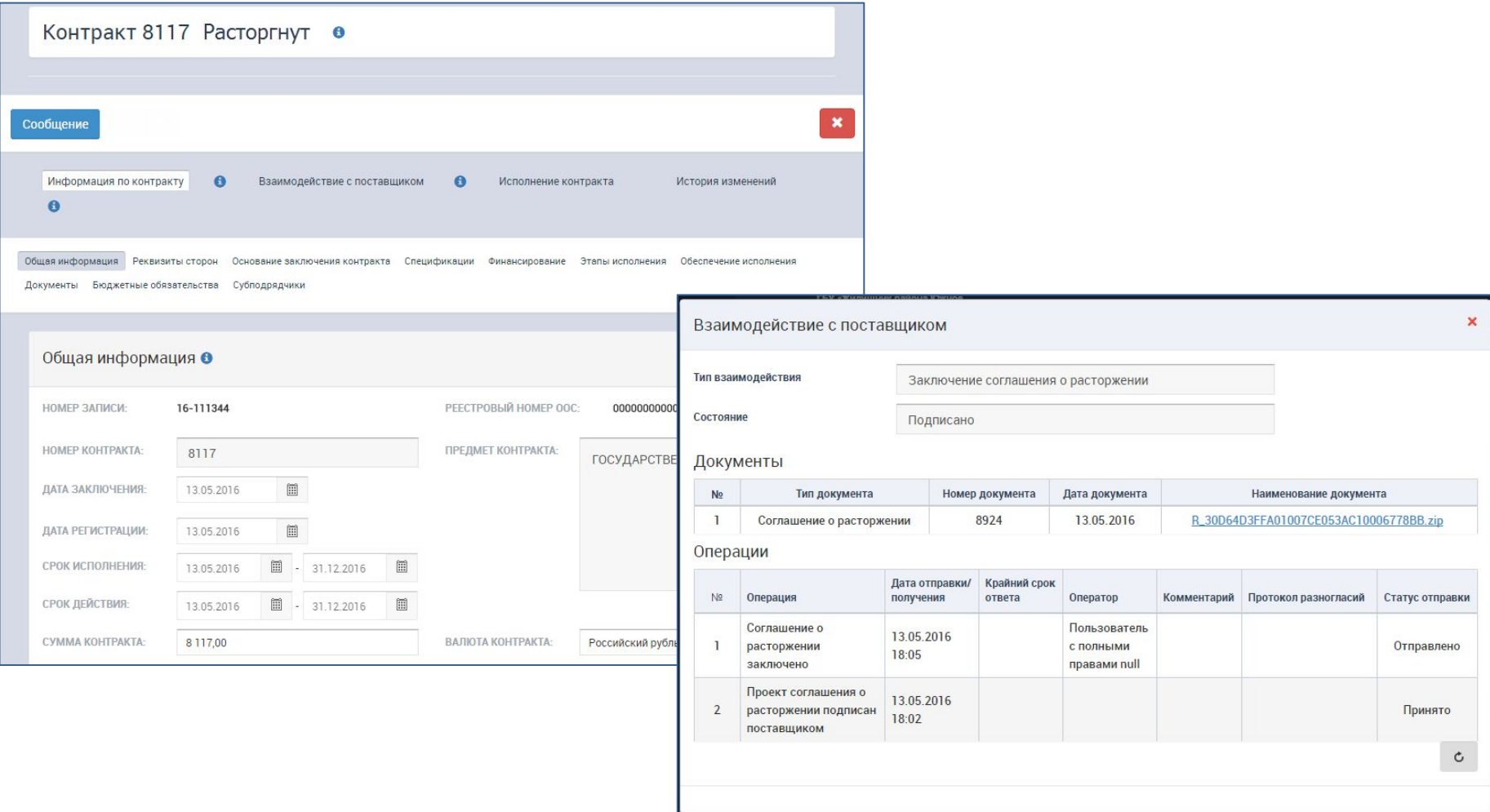

# **4. Отказ АО «Мосводоканал» от заключения контракта/ дополнительного соглашения/ соглашения о расторжении**

После отправки проекта контракта (дополнительного соглашения, соглашения о расторжении) АО «Мосводоканал» имеет возможность отказаться от заключения контракта (после получения протокола разногласий от заказчика), направив пакет, содержащий информацию об отказе от заключения контракта (дополнительного соглашения, соглашения о расторжении)

Заказчик получает уведомление об отказе

Контракт удаляется, если пришел отказ от заключения контракта

Контракт переходит в статус «Исполнение», если пришел отказ от заключения

дополнительного соглашения или соглашения о расторжении

Во взаимодействии с поставщиком отображается операция «Поставщик отказался от

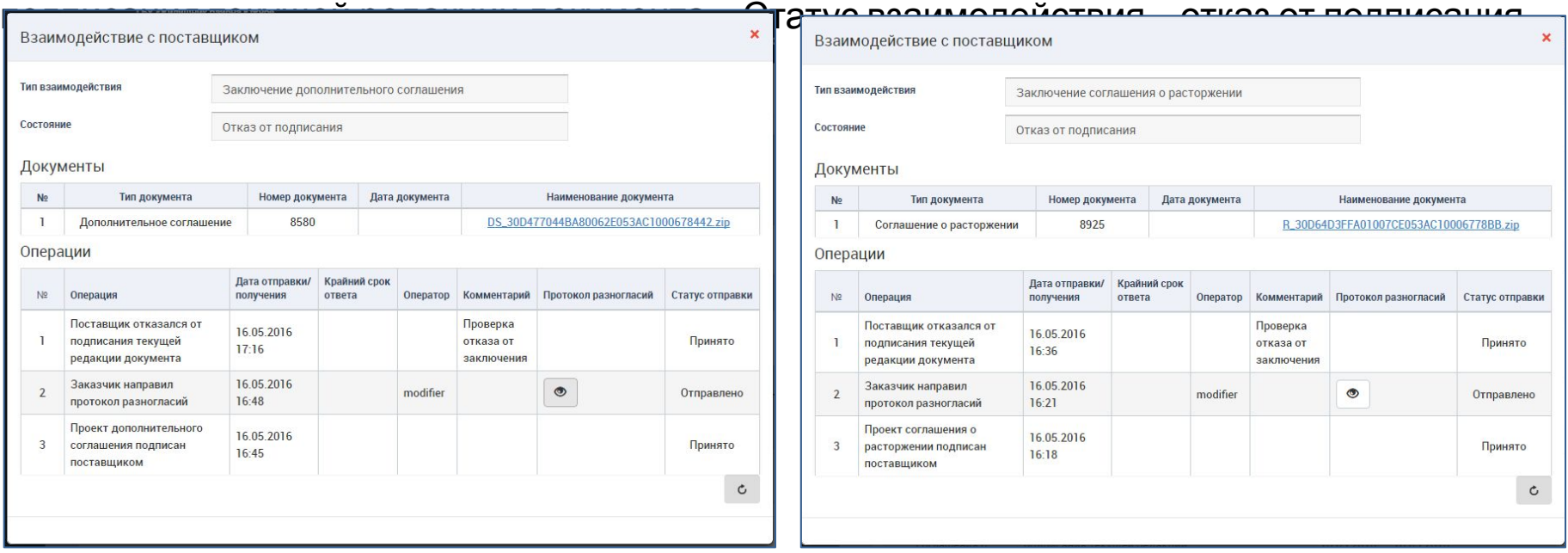

## **5. Обмен сообщениями по контракту с АО «Мосводоканал»**

После получения проекта контракта у заказчика и АО «Мосводоканал» появляется возможность обмена сообщениями по контракту

Исходящие сообщения в АО «Мосводоканал» формируются по кнопке «Сообщения» и дублируются в сообщениях заказчика

Входящие сообщения от АО «Мосводоканал» отображаются в сообщениях заказчика Получение сообщений на электронную почту зависит от настроек раздела Сообщения

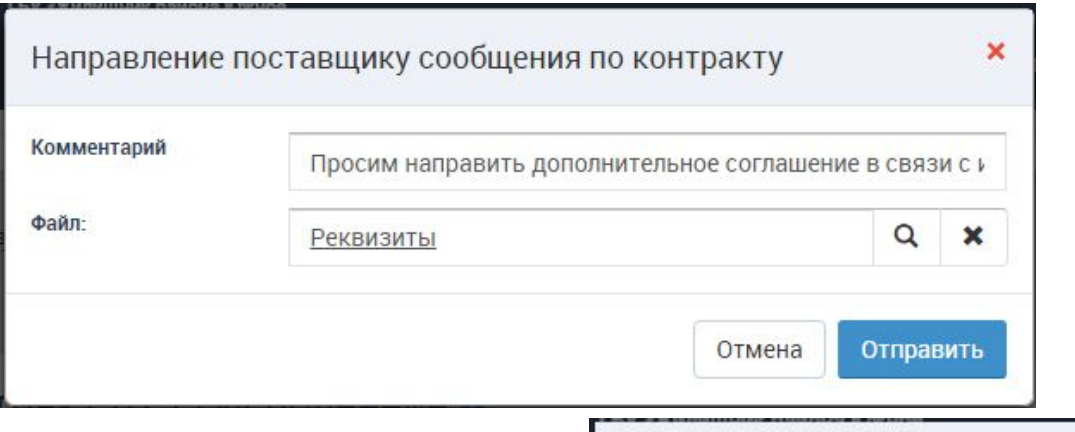

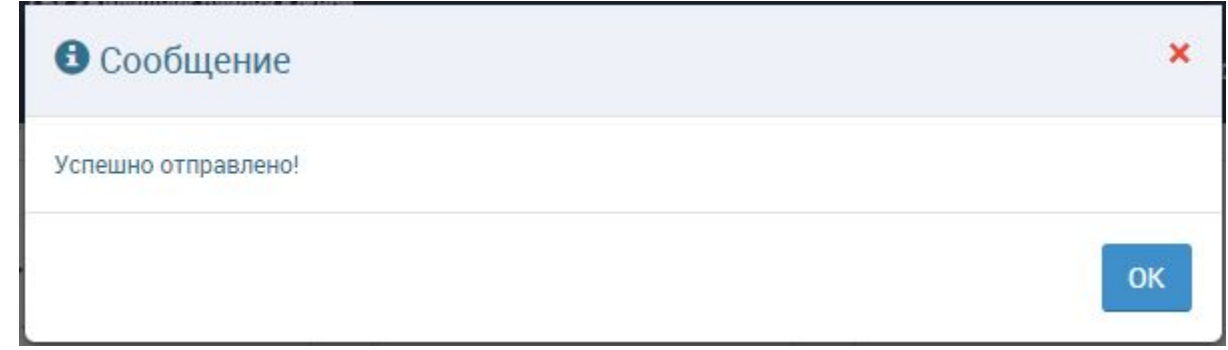

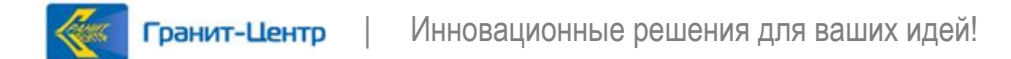

# Спасибо за внимание

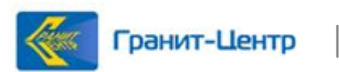

| Инновационные решения для ваших идей!